### **Medimpact Electronic Funds Transfer Enrollment**

1. Login to your account using your NCPDP credentials – **[https://pharmacy.medimpact.com](https://pharmacy.medimpact.com/)**

Contact PharmacyFocus [\(portalsupport@pharmacyfocus.com\)](portalsupport@pharmacyfocus.com) if you need assistance with your username or password

2. Click **EFT** from the home page

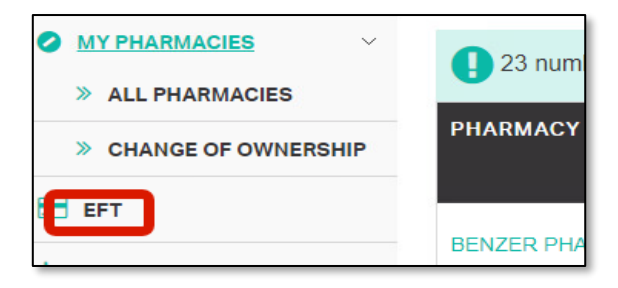

• Clicking **EFT** should navigate you to the EFT Enrollment page

3. Click **ADD BANK** to add a bank for EFT processing

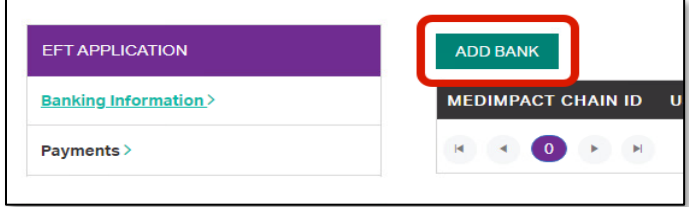

4. Select checkbox to accept terms and agreements, and then click **Accept** to move to the next page

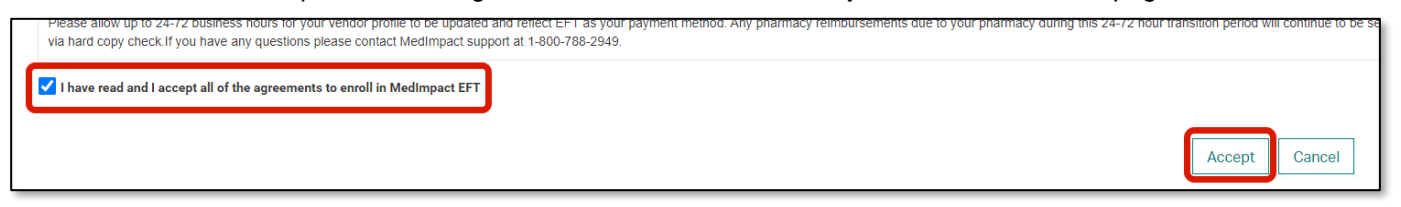

1

#### 5. Review **Contact User Information**

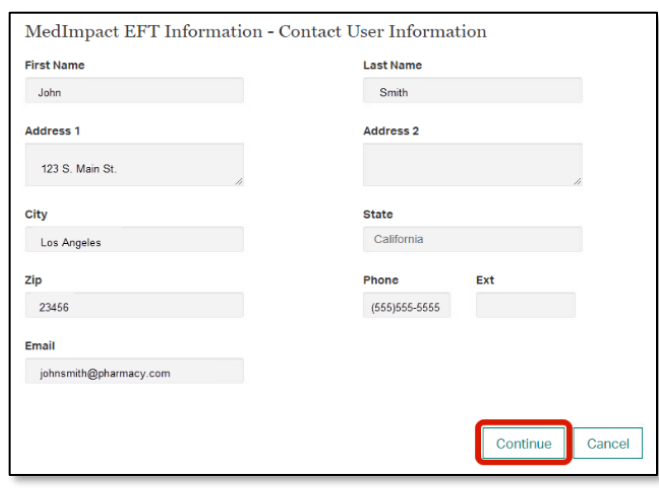

- Review the contact information to make sure everything is listed correctly
- If contact information needs to be updated, please update this in NCPDP [\(accessonline.ncpdp.org\)](accessonline.ncpdp.org)
- Click **Continue** if information listed is correct

# **Medimpact Electronic Funds Transfer Enrollment**

6. To add your bank information, select the applicable MedImpact Chain ID for EFT payments. The option is available to select multiple MedImpact Chain IDs for one bank account setup. Once one or more MedImpact Chain Ids are selected, click **Continue**.

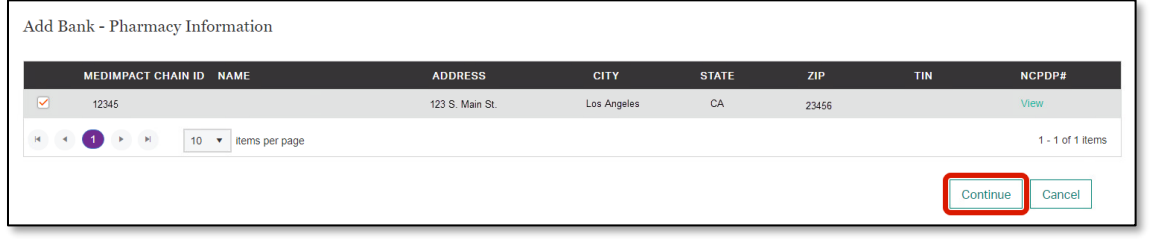

#### 7. Add **Banking Information**

**PharmacyFocus Pharmacy Relationship Management** 

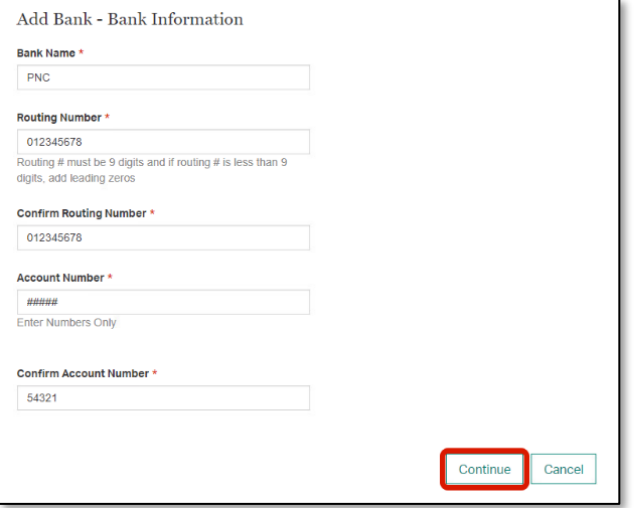

- All fields for **Banking Information** are mandatory
- Routing number must be 9 digits (add leading zeros if the routing number is less than nine digits
- Once complete click **Continue**

8. Once banking information is successfully added, a status of **Pending** will appear. Pending identifies the pharmacy bank account information is being verified and validated by MedImpact and its bank. **Please allow 1 week for bank validation and a challenge deposit that will be sent to your bank account.** 

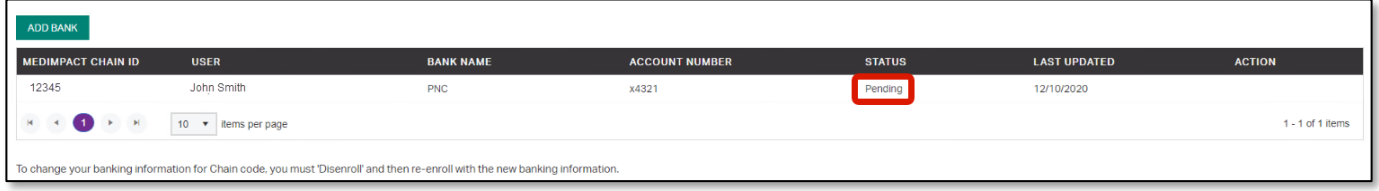

9. An email notification will be sent to your email address within 1 week following submission of your pharmacy bank information to log back in and validate the challenge deposit. Click the **Validate Deposit** link.

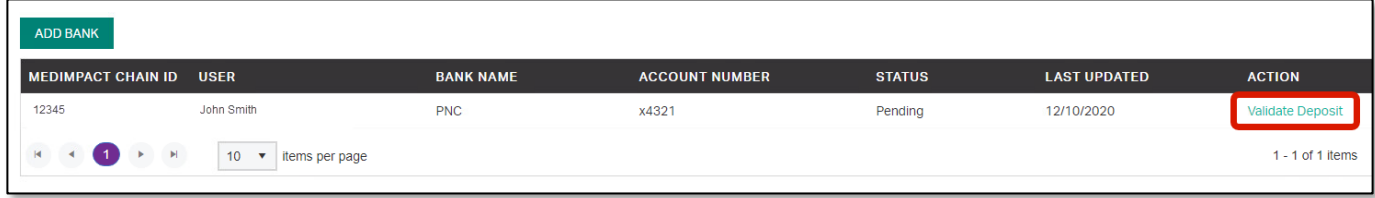

2

## **Medimpact Electronic Funds Transfer Enrollment**

10. Enter in the exact amount deposited into the pharmacy bank account by MedImpact (i.e. 0.20 or .20), then click the **Submit** button.

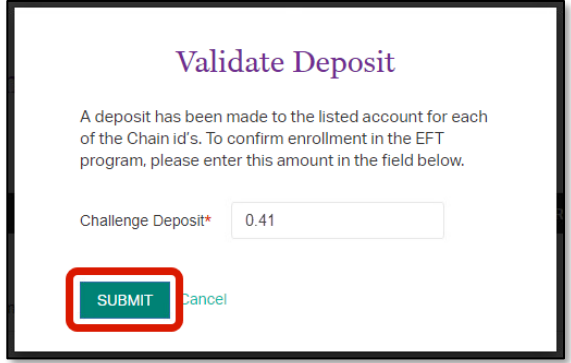

• If incorrect amount is entered more than three times you will be locked out from validating the challenge deposit, and will be required to contact [portalsupport@pharmacyfocus.com](mailto:portalsupport@pharmacyfocus.com) for assistance

11. After successful submission of the deposit amount, the EFT enrollment will change from **Pending** to **Active**.

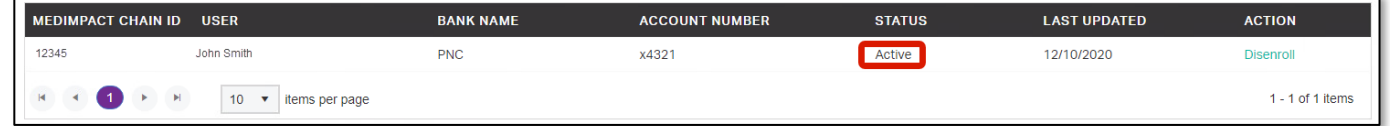

- 12. If banking information needs to be updated for Active EFT Enrolled pharmacy:
	- You must disenroll the pharmacy from EFT by clicking on the Disenroll link under ACTION

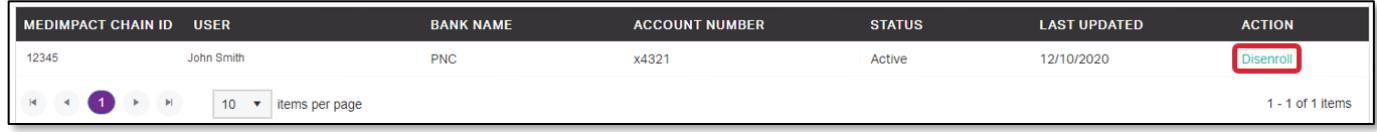

• Re-enroll the pharmacy in EFT by repeating steps 1 – 11 in this user guide

#### **Note:**

If a pharmacy was enrolled in EFT by another user, and a new user needs to disenroll that pharmacy and update the banking information, the new user will not have access to disenroll that pharmacy because it was enrolled by another user. You will need to submit a request to MedImpact from the Contact Us page on the MedImpact Pharmacy Portal.